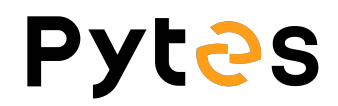

## Battery Firmware Upgrade Manual

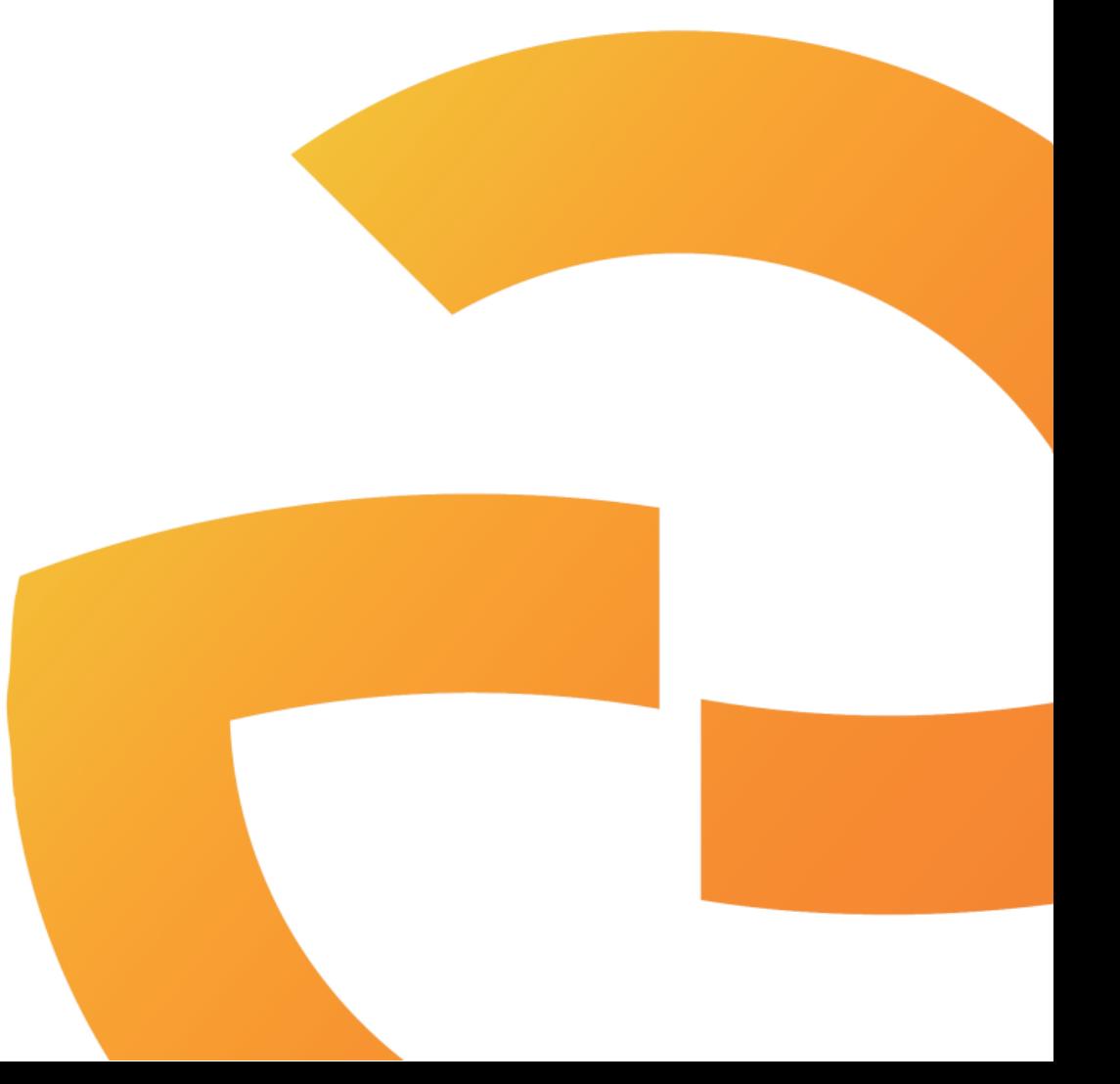

V1.0 8th July, 2022

## **Step 1 Install Hyper Terminal**

Open hyper\_terminal\_latest.msi file to install the software.

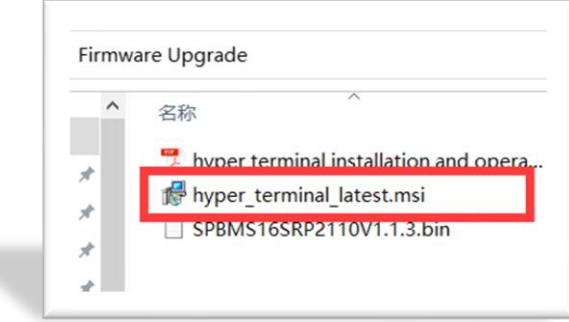

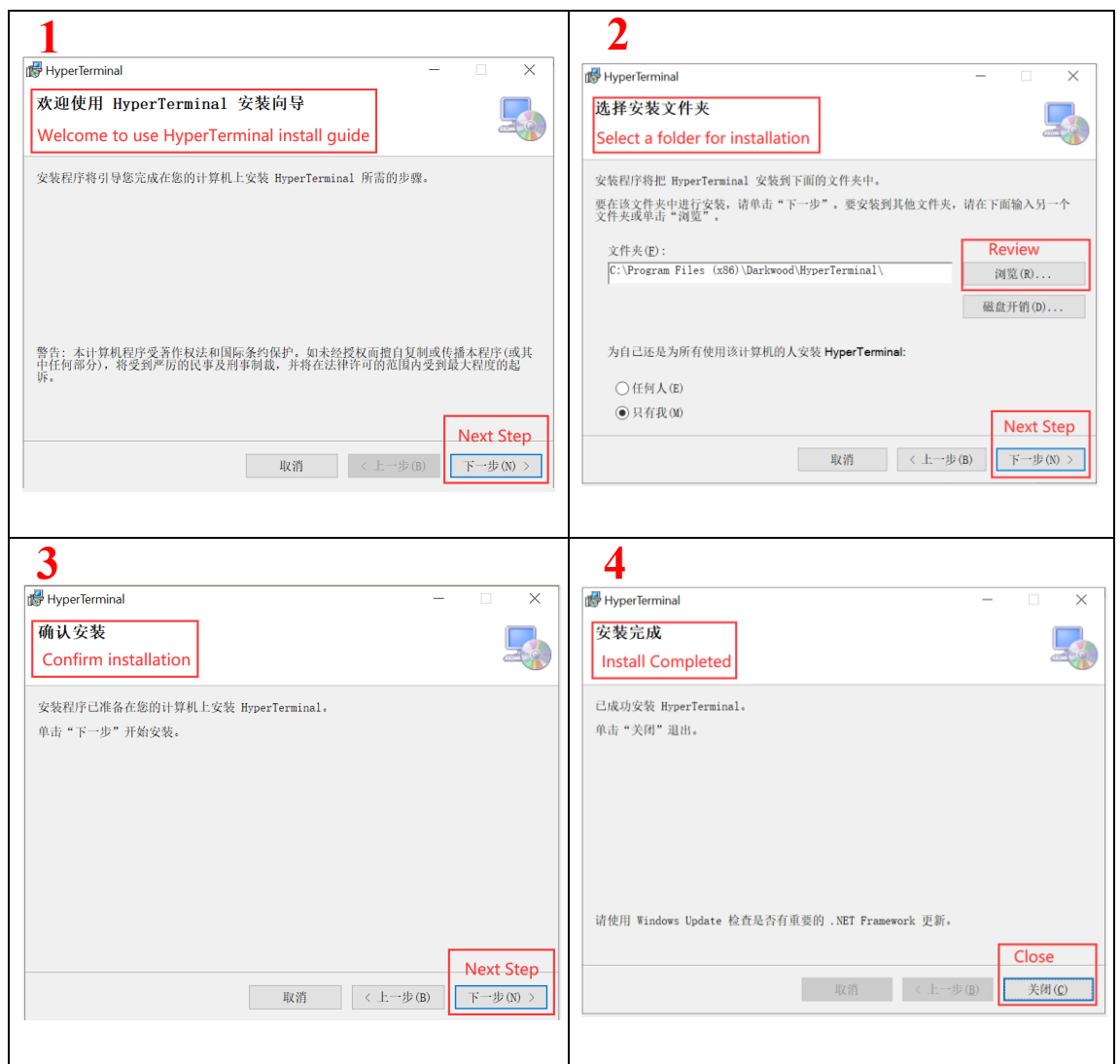

## **Step 2 Connect the cable**

Connect the battery to your windows based PC/laptop by console cable. The crystal end plugs in battery Console port and USB ends plug in your PC/laptop.

After wiring, turn on the battery.

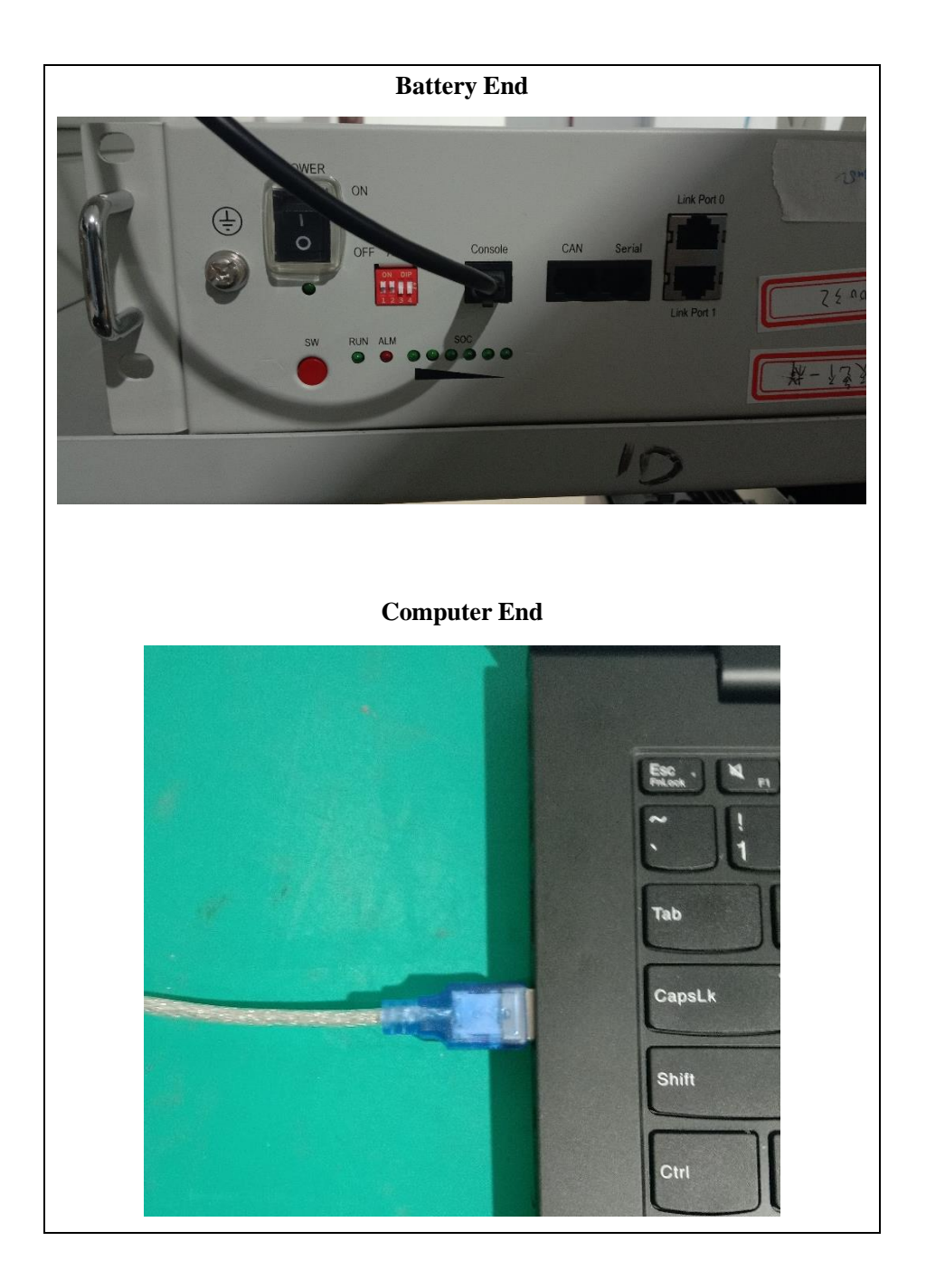

## **3. Run the Hyper Terminal**

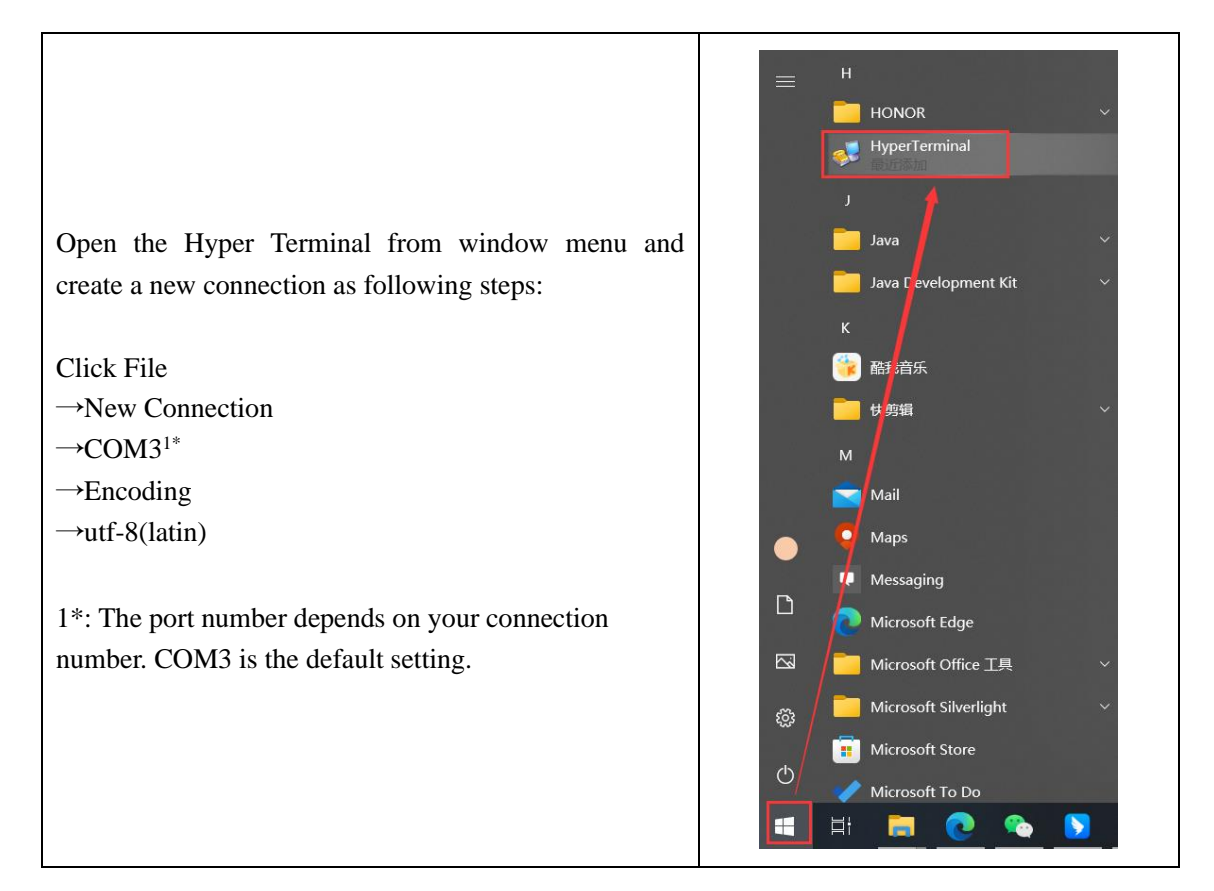

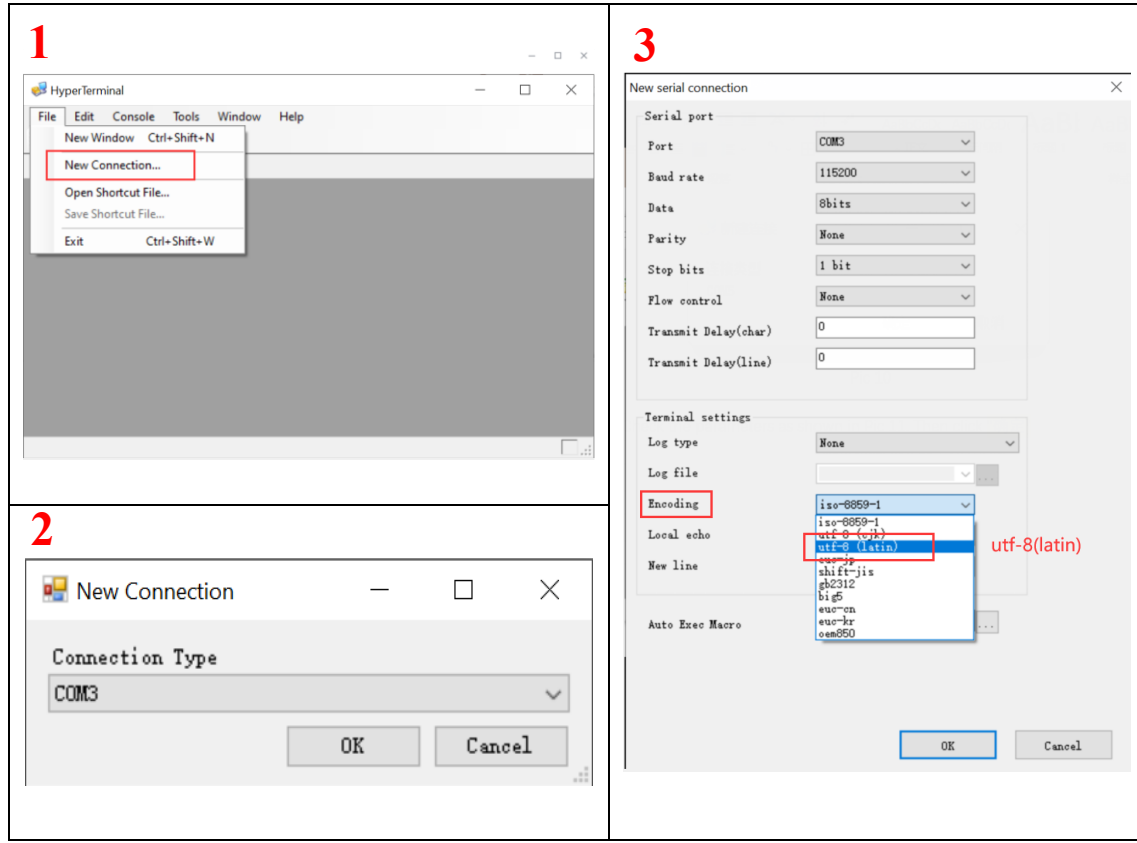

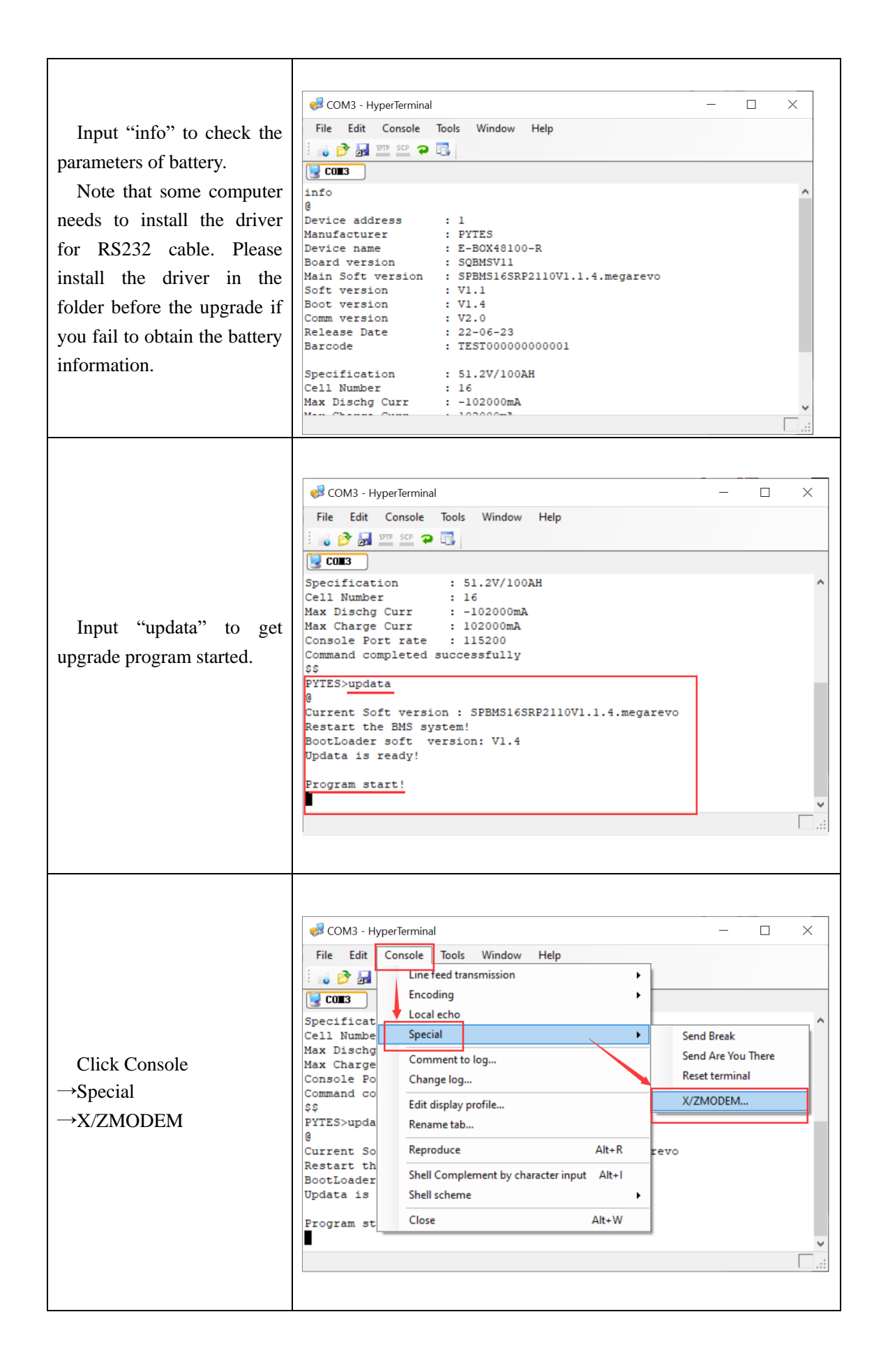

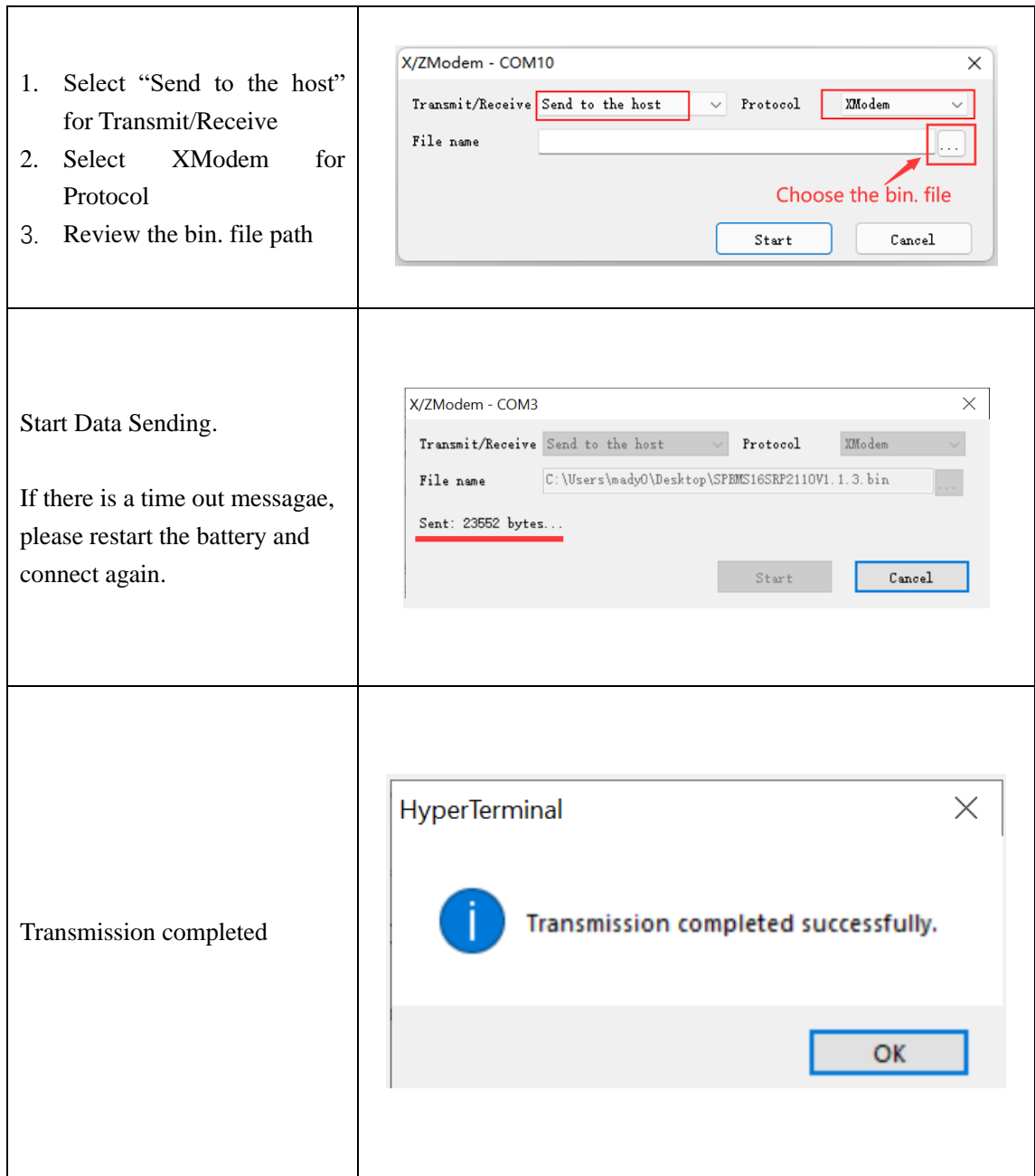

Input "info" again to check the battery Main Soft Version. Make sure it is the same as the bin. file name we offered.

Check the Barcode that should remain the same as the S/N in the battery label. If not, please input "tbar"  $+ SN$ to rewrite the barcode. Note that the SN is 4 digits capital letters and 12 number digits.

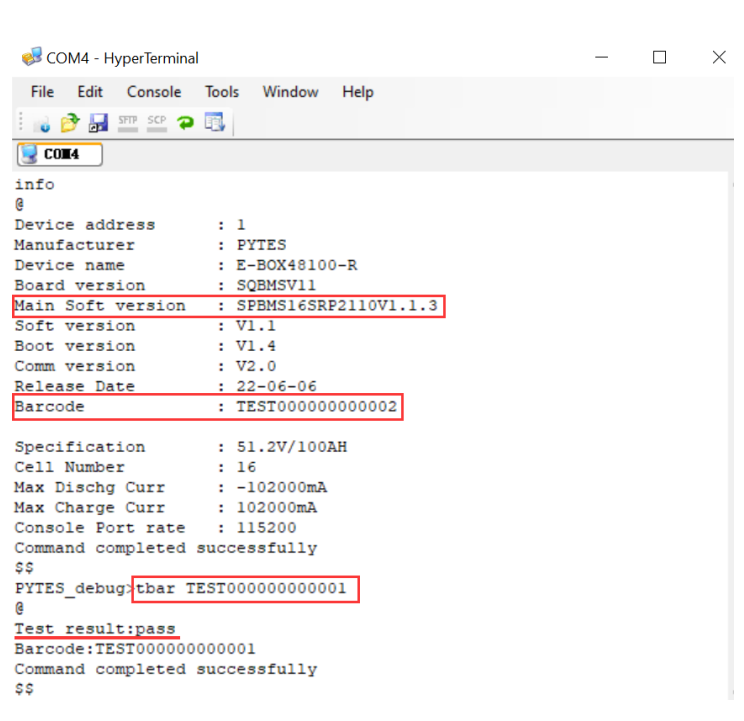